## RacExcel

Ce projet a été créé afin de gérer avec un programme simple le secrétariat de course pour des courses type interclub ou départementale. Il doit d'être le plus souple possible afin de s'adapter aux différentes situations tout en donnant un cadre afin d'organiser des courses de BMX avec un administrateur n'ayant pas de connaissances avancées dans le secrétariat de course.

Ce programme a été écrit en VBA pour Excel. Il est compatible avec toutes les versions d'Excel à partir de la version 2010.

1-La feuille Tableau de bord :

C'est la feuille principale du projet. Elle permet de stocker toutes les informations nécessaires au bon fonctionnement d'une course de BMX. Elle permet avec les différentes colonnes de recevoir les informations pilotes, ainsi que leurs résultats, race et position sur la grille.

Les colonnes sont organisées dans cette feuille suivant des colonnes colorées en fonction de chaque étape de la compétition. Elles seront détaillées dans la partie 4 de ce guide.

2- La feuille Base :

La feuille Base contient les tableaux nécessaires au bon fonctionnement du programme.

Le premier tableau donne le nombre de manches qualificatives en fonction du nombre de pilotes d'une catégorie. Le second tableau permet de connaitre la position du pilote qualifié dans les nièmes de finale en fonction de son résultat en manche qualificative.

3- La feuille Race :

La feuille race est le modèle de feuille de race qui sera affiché pour le public. Comme le programme permet de remplir automatiquement les races avec les informations des pilotes, il est impératif de ne pas supprimer ou rajouter de colonnes ou de lignes dans cette feuille.

Le logo est interchangeable avec le logo de la compétition.

4-Préparation de la compétition

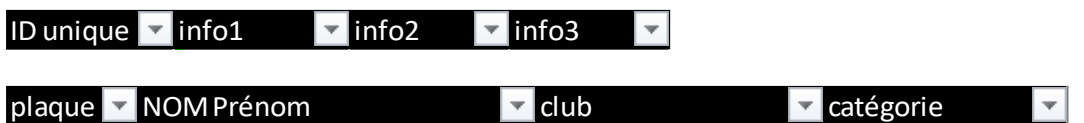

Avant le jour de la course, la préparation de la compétition est essentielle pour que celle-ci se passe correctement. Pour fonctionner le programme nécessite que l'on rentre les informations sur les pilotes. Les colonnes identifiées en noir permettent de rentrer les informations nécessaires.

Les informations dans les colonnes Plaques, NOM Prénom, Club seront inscrites automatiquement sur les feuilles de race.

La colonne « ID unique » doit être remplie par un chiffre permettant au programme d'identifier le pilote. Il peut contenir le NIP, le numéro de licence ou tout chiffre compris entre 1 et n. Il ne peut y avoir le même ID pour 2 pilotes dans une même catégorie.

Les colonnes INFO permette au secrétaire de rajouter toute information pertinente au montage des races. Cela peut être un classement ou un nombre de points. Ces colonnes sont optionnelles et peuvent rester vide. Avec les informations entrées, un tri du plus grand (les pilotes tête de série) au moins expérimenté pour chaque catégorie peut être fait afin de préparer le montage des races avec le système zigzag qui permettra de répartir les pilotes dans les races. Trier d'abord selon la clef de tri de valeur décroissante (ex : nb de points au classement), puis par catégorie

Les jours précédents la compétition le secrétaire doit remplir cette feuille avec au moins les informations ID unique, plaque, NOM Prénom, club et catégorie pour chaque pilote.

La colonne catégorie contient la dénomination des catégories. Cela peut être un numéro (catégorie 1) ou le nom de celle-ci (Cruiser fille par exemple)

Tous les pilotes doivent ainsi se trouver groupés par catégorie et, dans chaque catégorie, par valeur décroissante

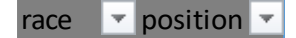

Les colonnes Race et position vont permettre au montage des manches qualificatives de stocker la race de chaque pilote ainsi que sa position sur la grille.

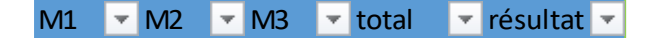

Les colonnes bleues vont permettre d'enregistrer les résultats des pilotes lors des 3 manches qualificatives.

La colonne « total » se remplie automatiquement quand les 3 manches sont remplies pour chaque pilotes et que l'on utilise la commande résultat manche.

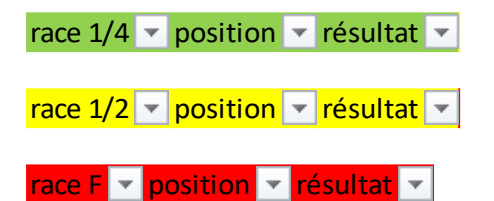

Ces colonnes permettent de conserver le numéro de race, la position sur la grille et le résultat de chaque pilote des nièmes de finales.

**Il ne faut pas ajouter ou supprimer une colonne dans cette feuille sous peine de voir le programme ne plus fonctionner correctement.**

Au moment de l'ouverture du fichier, Excel rajoute une icône dans la barre de lancement rapide

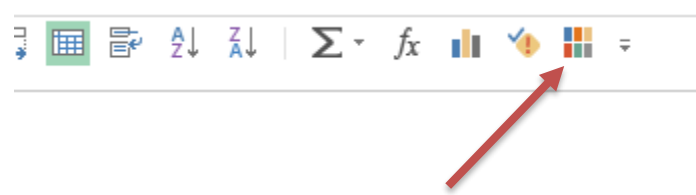

Cette icone permet de lancer le menu principal qui regroupe toutes les commandes du programme BMX

Le menu principal se décompose en 3 parties

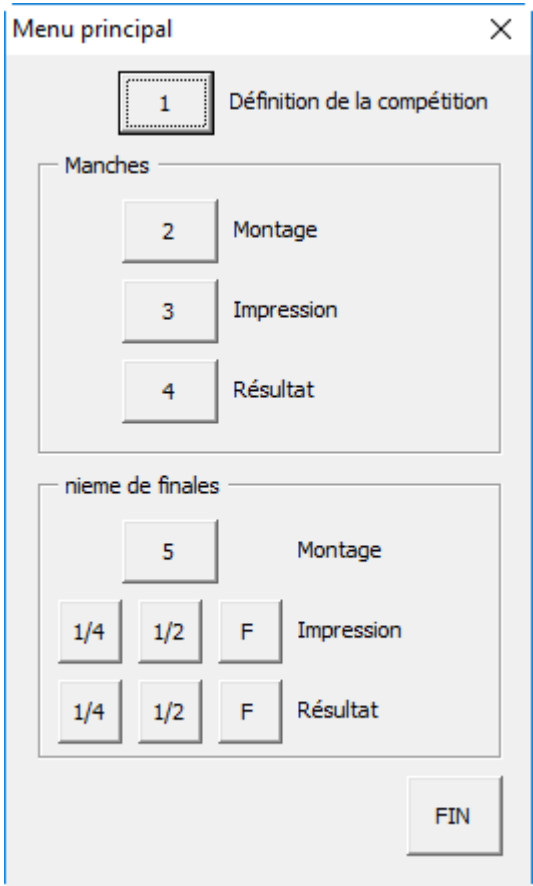

Il faut fermer cette fenêtre (bouton "Fin") si l'on veut intervenir manuellement dans les feuilles Excel.

Si nécessaire il est possible d'intervenir manuellement dans la feuille "Tableau de bord"

## 5- Définition de la compétition

C'est la fenêtre qui permet de définir le nom de la compétition, l'organisateur et la date de la compétition. Ces informations seront copiées sur les feuilles de race.

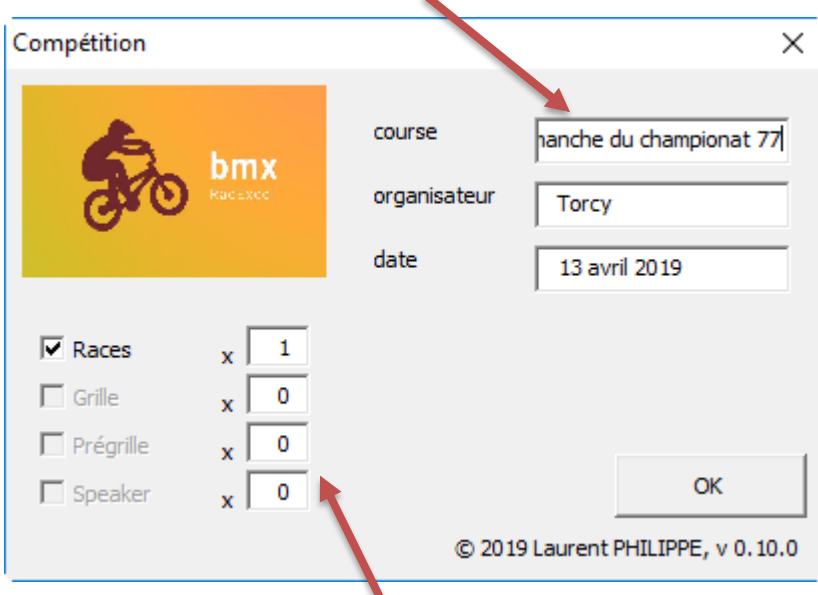

C'est aussi dans cette fenêtre que vous décidez de la quantité de documents arbitre et du nombre d'exemplaires des races que vous souhaitez imprimer

La version du programme est aussi affichée.

## 6-Manches Qualificatives

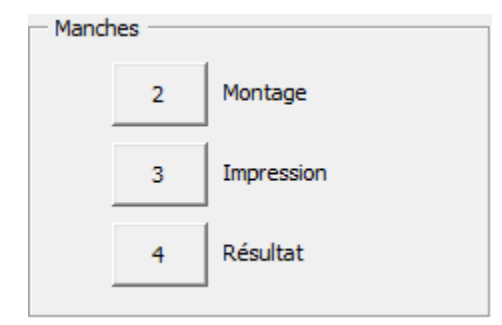

- Montage : ce bouton permet de créer les races suivant les catégories définies. Ce montage est appelé zig-zag. Attention : si les pilotes n'ont pas été triés par catégorie, ça ne marche pas !
- Impression : ce bouton permet de lancer l'impression de toutes les manches qualificatives.

Cela imprime toutes les feuilles de races, en utilisant e modèle définit dans la feuille Race.

Attention : l'impression est directe et sans aperçu ; donc éviter de la lancer pour un petit essai (car il utilisera beaucoup de papier !)

Résultat Manche 1  $\times$ Catégorie: Cruiser Fille Race  $\mathbf{1}$ ÷. Manche 1 MOUSSET Nadège Torcy **70M** 4 **VIELLARD Silvia Torcy 51V** 6 **CHAMAILLARD Emilie** Boutigny 99C  $\overline{7}$ **PAGNINI Olivia** Boutigny **70P**  $\overline{2}$ LE Adeline Torcy  $22L$ 3 RIQUOIR Florence **Torcy** 34R 5 **VALLOT Emilie** Torcy **16V**  $\mathbf{1}$ OK

Lancer autant de fois l'impression que de jeux nécessaires.

• Résultat ; ce bouton permet d'ouvrir la fenêtre qui permettra la saisie des résultats des manches qualificatives.

L'affichage de la fenêtre Résultat s'ouvre par défaut avec la 1ère race, manche 1.

On peut changer de race avec les flèches ; idem pour passer aux manches 2 et 3.

Saisir les places obtenues par les pilotes (de 1 à 8). Les résultats ex-aequo pour les pilotes est autorisé. Pour chaque absence, il faut saisir A.

On peut sortir de la fenêtre de saisie des résultats à tout moment (bouton OK) et y revenir ensuite avec le bouton Résultat du menu principal.

Lorsqu'on termine la saisie des résultats de la 3ème manche d'une catégorie, le résultat des manches se calcule automatiquement et la place de chaque pilote a l'issue des 3 manches qualificatives est affichée.

Lorsque la saisie de tous les résultats des 3 manches est terminée, on peut utiliser le bouton de montage des nième de finales.

## Nième de finale

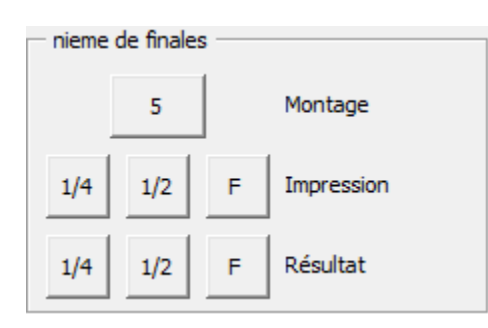

5 Montage : ce bouton sert à calculer les nièmes de finales, les races et les positions pour tous les pilotes d'une catégorie.

Dans le cas où la numérotation n'est pas dans l'ordre des races souhaitées, il est possible soit d'effacer tous les nièmes de finale et de redemander un montage au programme ou de renuméroté les races manuellement.

Ce bouton sert à la fois de monter les races des manches qualificatives aux nièmes et toutes les nièmes jusqu'au finale.

Impression : Ce bouton est divisé en 3 parties en fonction du nième de finale que vous souhaitez imprimer. Chaque nième de finale peut être imprimé indépendamment.

Résultat : Ce bouton est aussi divisé en 3 parties en fonction des résultats du nième de finale que vous souhaitez rentrer.

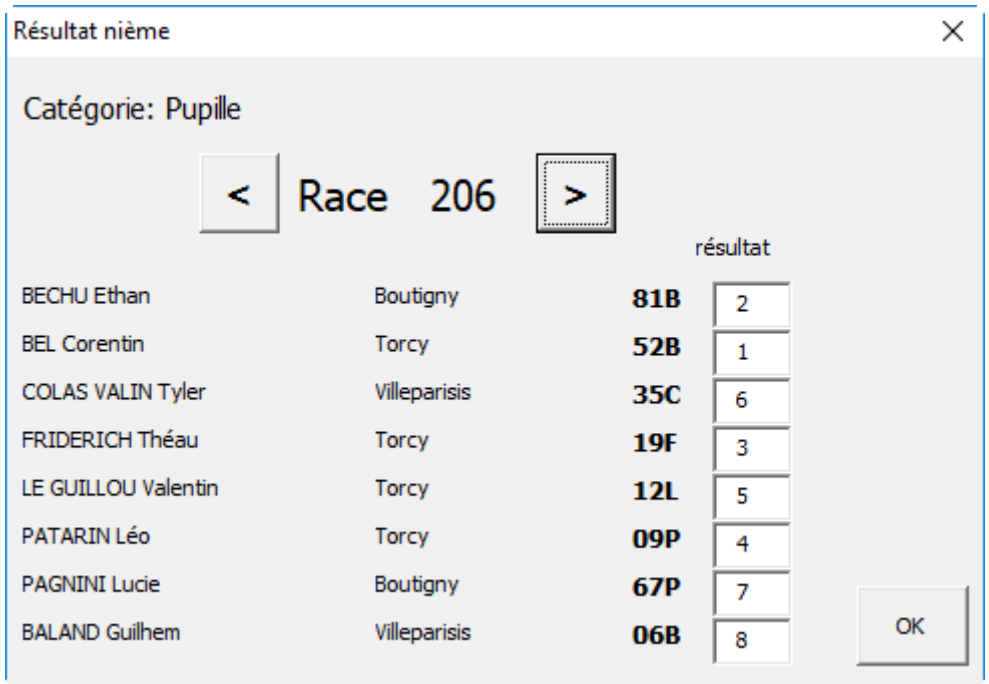